# **GECP – Manuale d´uso**

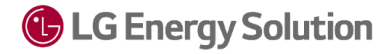

 $\mathbb{N}$ 

#### <span id="page-1-0"></span>1. GECP Mobile APP - Funzionalit**á**

- 1. Quando avvia l´app, il sistema verifica la versione in utilizzo e scarica i dati dal sistema.
- 2. Se non ha salvato il PIN o il riconoscimento facciale, dovrá autenticarsi con e-mail e password.
- 3. Se ha registrato il PIN o il riconoscimento facciale, puó accedere al suo profilo dopo l'autenticazione cliccando sul tasto log in, oppure puó accedere con un altro account.
- 4. Puó selezionare la lingua dal menú in altro a destra, scegliendo tra coreano/inglese/tedesco/italiano/spagnolo.

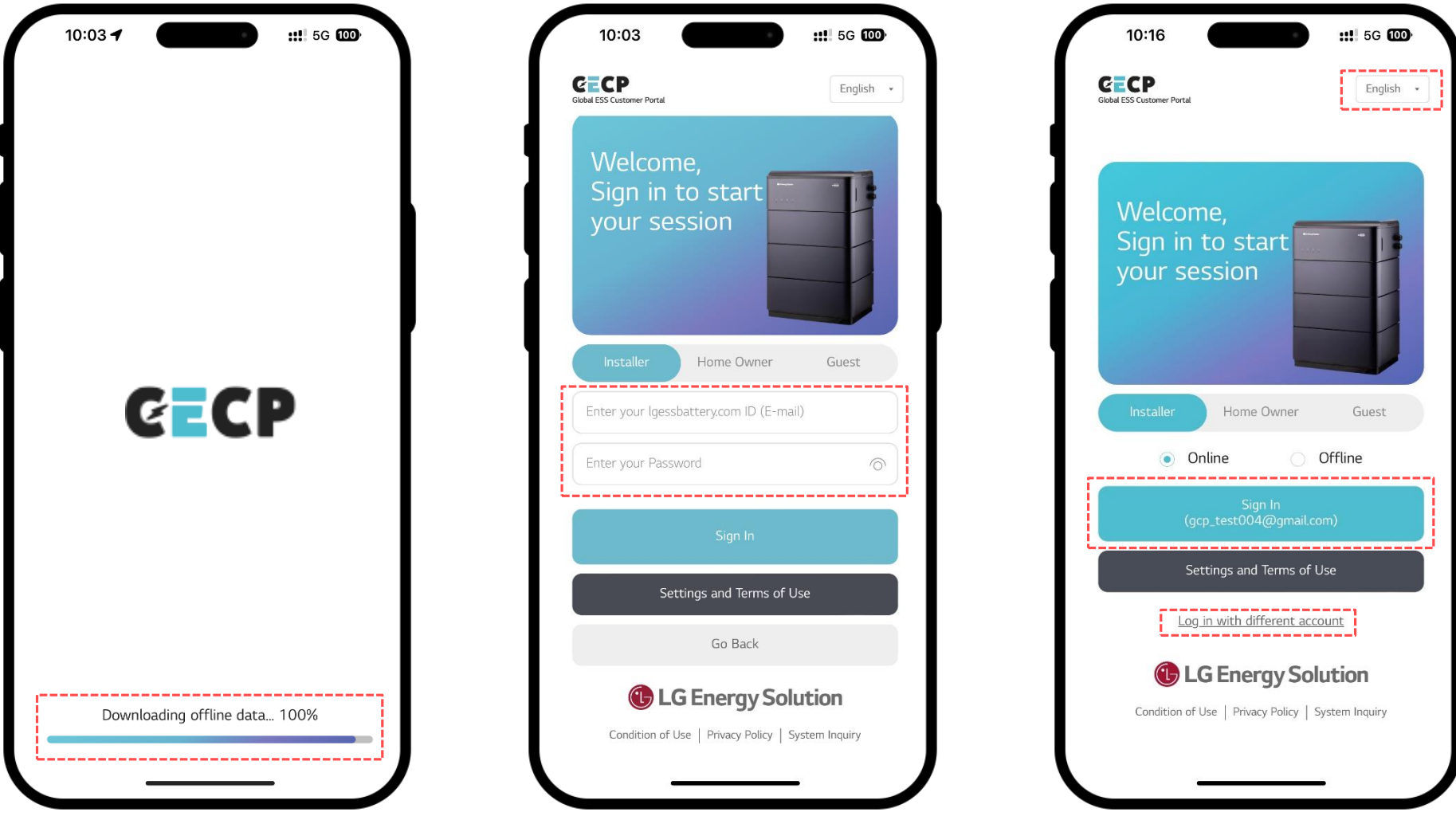

### 1. GECP Mobile APP - Funzionalit**á**

 $\mathbb{N}$ 

- 1. In fondo alla schermata di login puó cliccare sui tasti: Condizioni di utilizzo, Informativa sulla privacy, Richieste sul sistema.
- 2. Cliccando sul tasto "Ospite", puó verificare lo stato del suo ticket inserendo il numero CP e la password trasmessi dal call center LGES.
- 3. Se desidera modificare le impostazioni relative alle Condizioni di utilizzo o all´Informativa sulla privacy, torni alla schermata di log in.
- 4. Cliccando su "Richieste sul Sistema" visualizzerá l´indirizzo e-mail di riferimento.

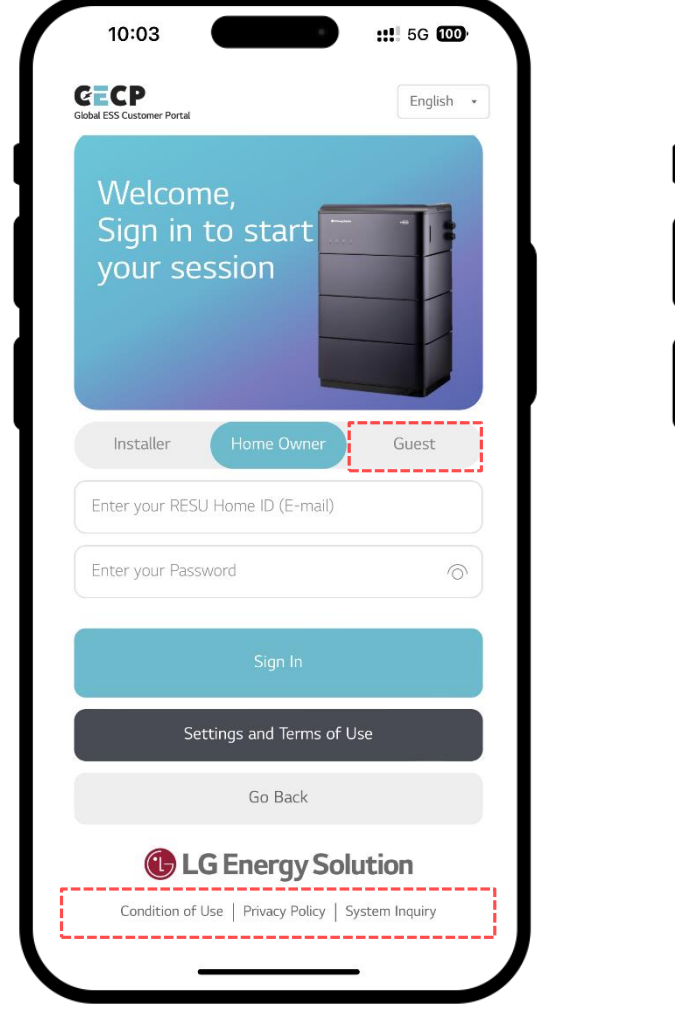

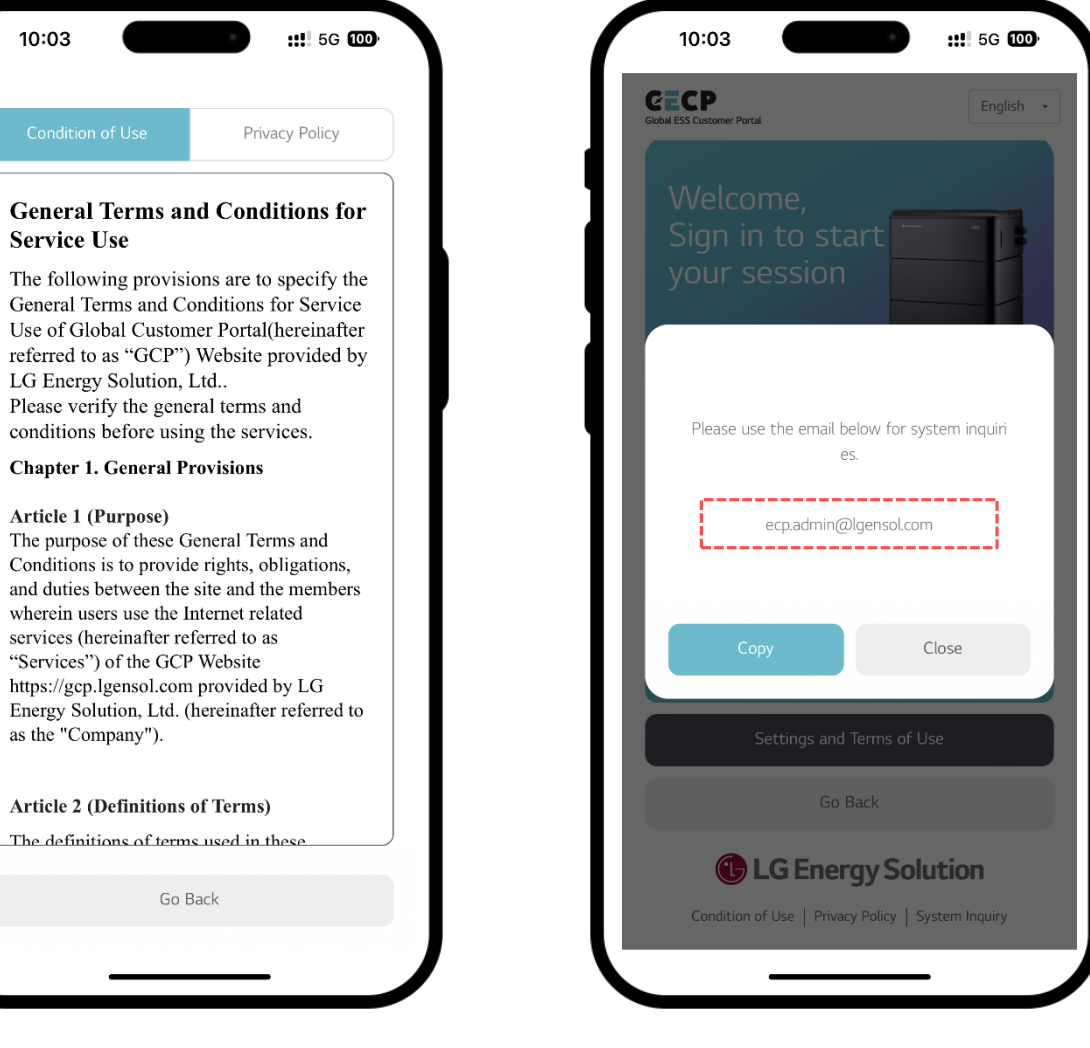

- 1. Acceda al suo profilo utilizzando: riconoscimento facciale, PIN, o indirizzo e-mail.
- 2. Cliccando su "Impostazioni e condizioni di utilizzo" puó creare un nuovo account o trovare informazioni sul suo account.
- 3. Dopo aver effettuato l´accesso, puó consultare il menú in base al tipo di utente (Installatore, Cliente, Ospite).
- 4. Clicchi sul banner "Call Center" per visualizzare il numero di assistenza di ogni paese. Per accedere alla "Mia pagina" clicchi sull´icona del menú in alto a destra.

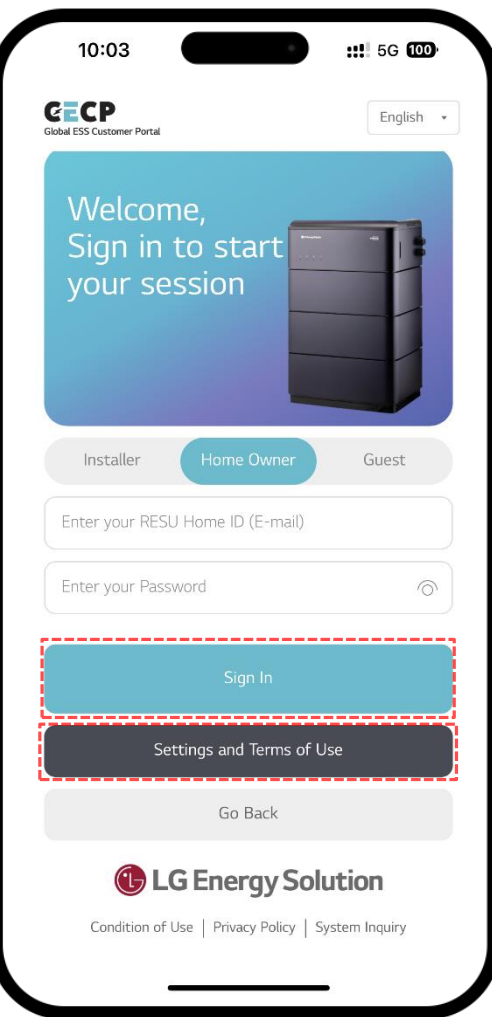

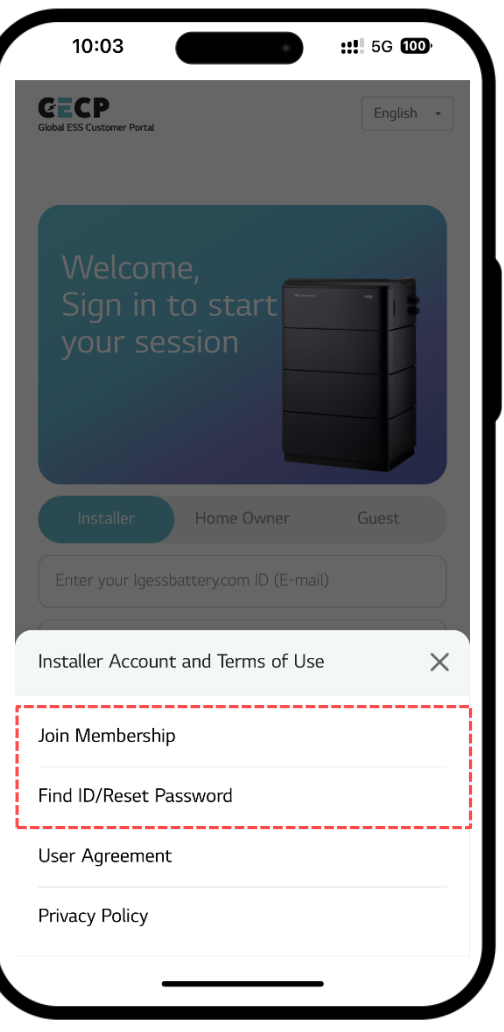

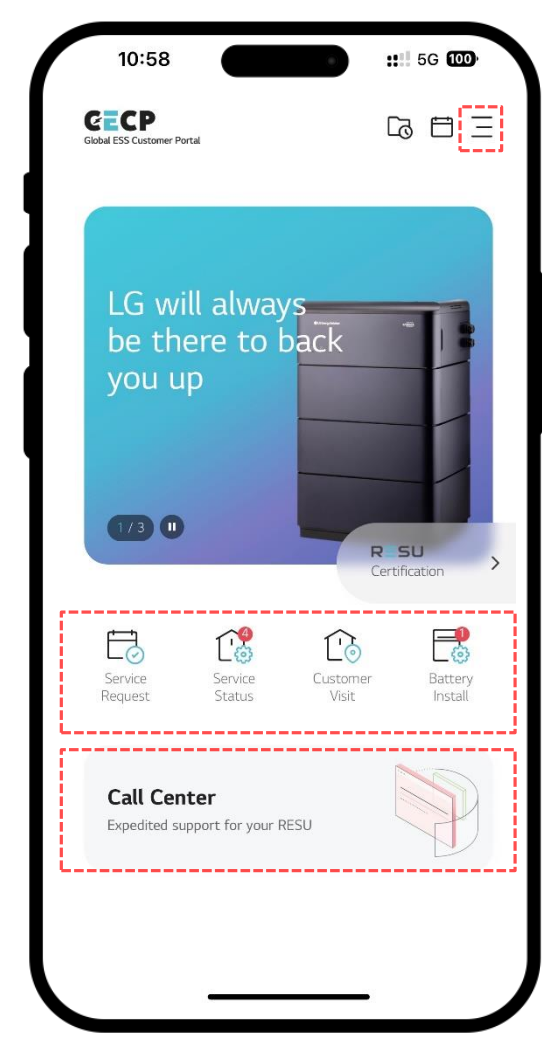

## 2. Richiesta di servizio - Online

 $\mathbb{N}$ 

- 1. Cliccando su "Richiesta di servizio", puó selezionare la tipologia di chiamata.
- 2. I campi di inserimento sono predefiniti per ogni tipologia di chiamata, e i campi obbligatori sono contrassegnati con "\*".
- 3. Puó salvare nome e numero di telefono, e cliccare su "Importa" quando richiede un servizio.
- 4. Nel campo relativo all´indirizzo di installazione, é possibile inserirlo manualmente o effettuare la ricerca con il GPS.

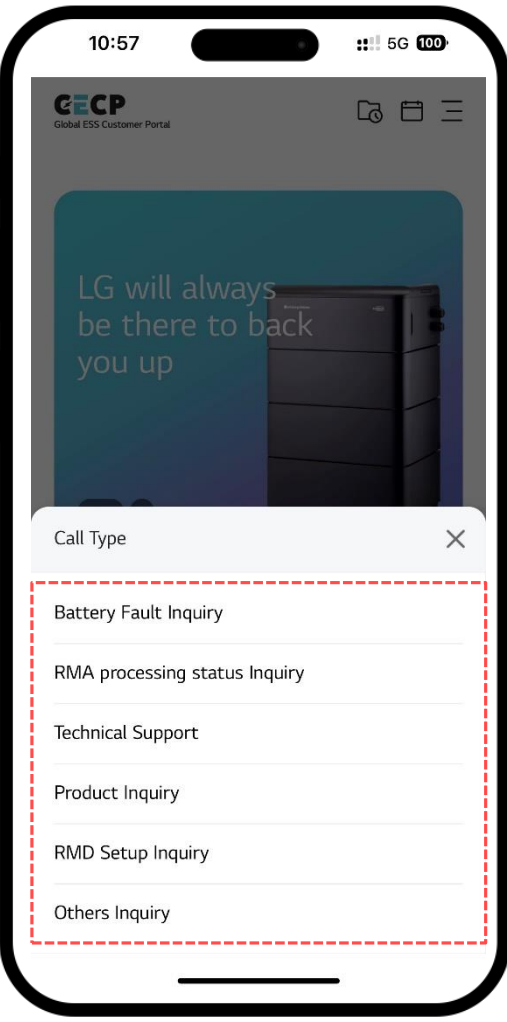

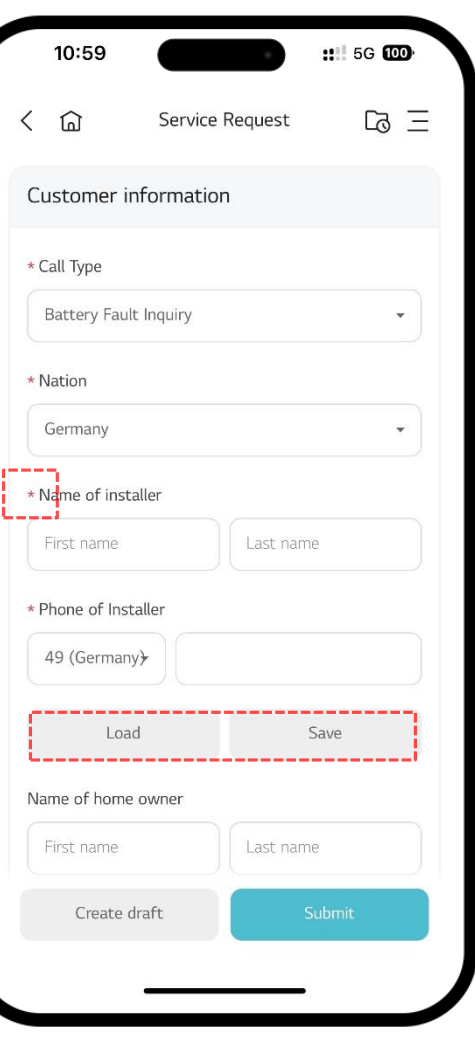

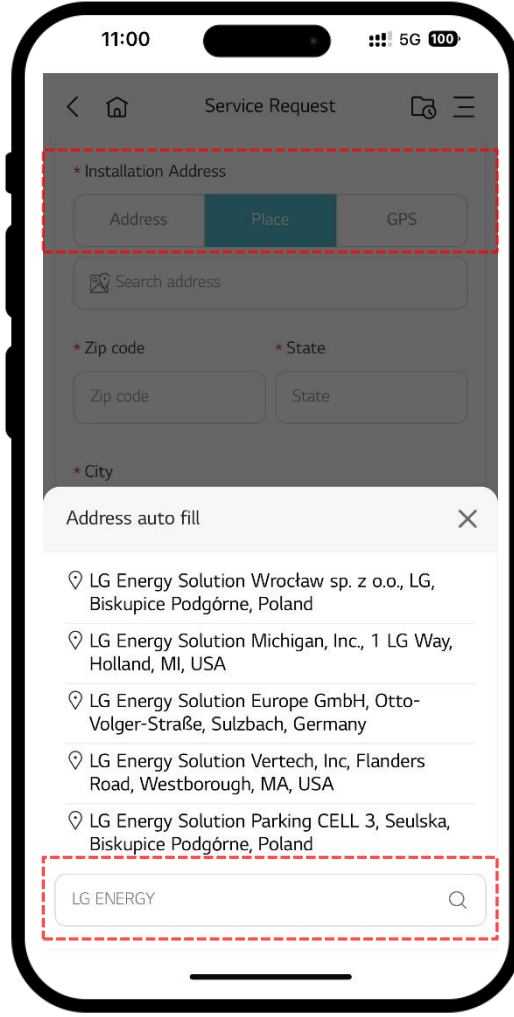

**C** LG Energy Solution

## 2. Richiesta di servizio - Online

 $\equiv$ 

- 1. Nella finestra "Informazioni sulla batteria", alla voce "Modello", visualizzerá tutte le tipologie di batterie. Selezionando un modello, puó importare il numero seriale  $\triangleright$ l scannerizzando il QR code o puó inserirlo manualmente.
- 2. Nel campo "Indirizzo di spedizione" lo inserisca manualmente o effettui la ricerca con il GPS.
- 3. Nella finestra "Informazioni sulla visita" puó inserire il tipo di intervento e la data, nel caso in cui sia avvenuto.
- 4. Cliccando sui tasti "Crea bozza" e "Invia" puó salvare temporaneamente la richiesta o inviarla.

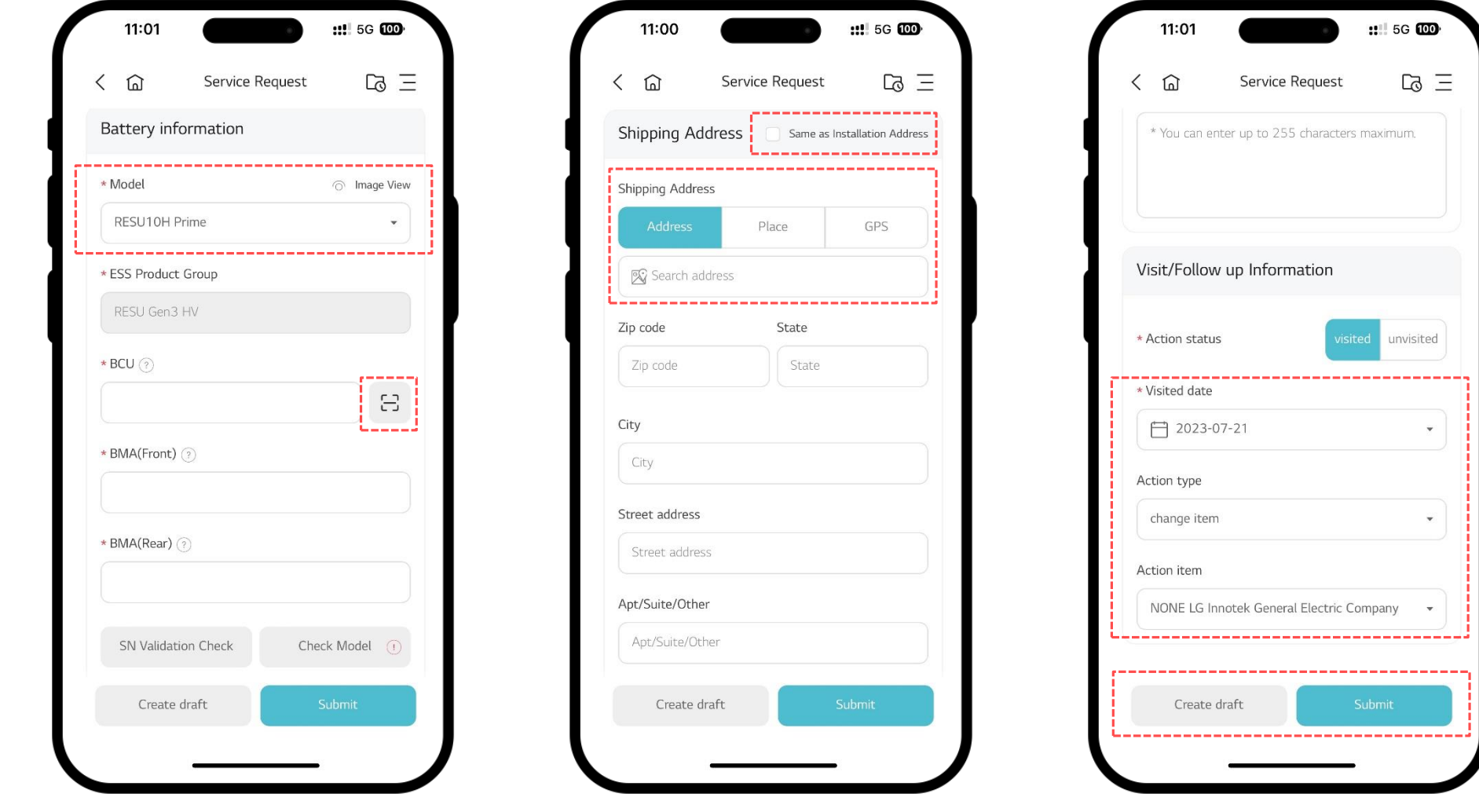

# 3. GECP Mobile APP Funzionalit**á** - Offline

 $\boxed{\triangleright}$ 

- 1. Solo gli utenti registrati tramite PIN/autenticazione biometrica possono utilizzare la modalitá offline.
- 2. Puó effettuare l´accesso con il Face ID o l´impronta digitale con telefono APPLE, e con l´impronta digitale con telefono Android.
- 3. Quando effettua il log in in modalitá offline, visualizzerá solo le opzioni: Richiesta di servizio, Call Center e Bozza.
- 4. In modalitá offline, la richiesta di servizio puó essere creata basandosi sui dati scaricati all´avvio dell´app, e alcune funzionalitá sono disattivate (ricerca indirizzo via GPS, ecc.)

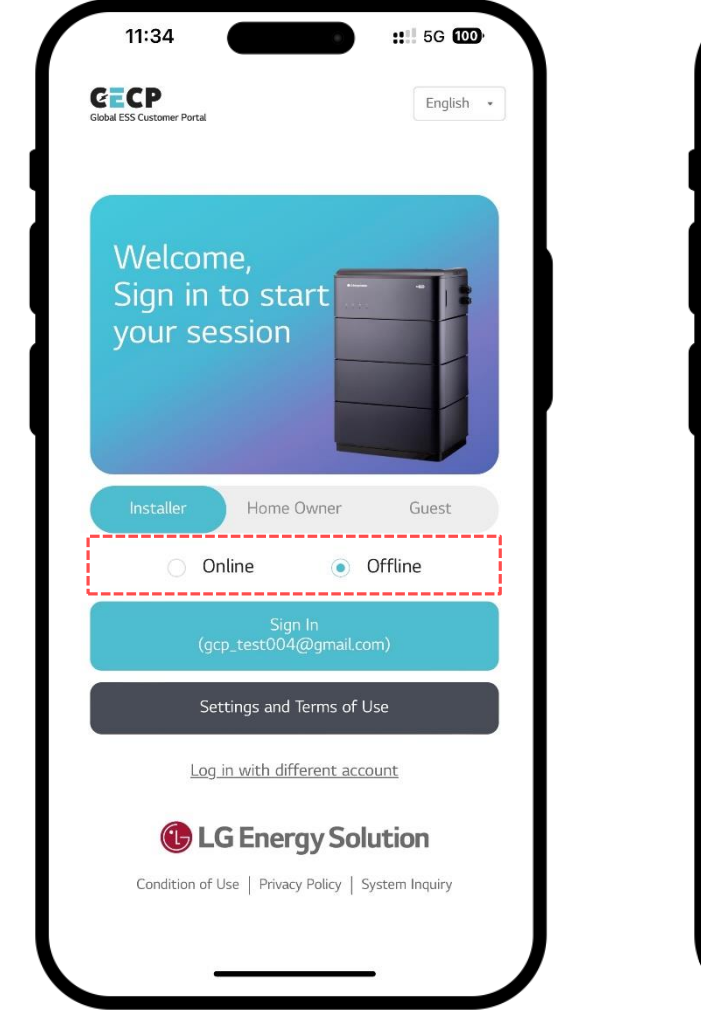

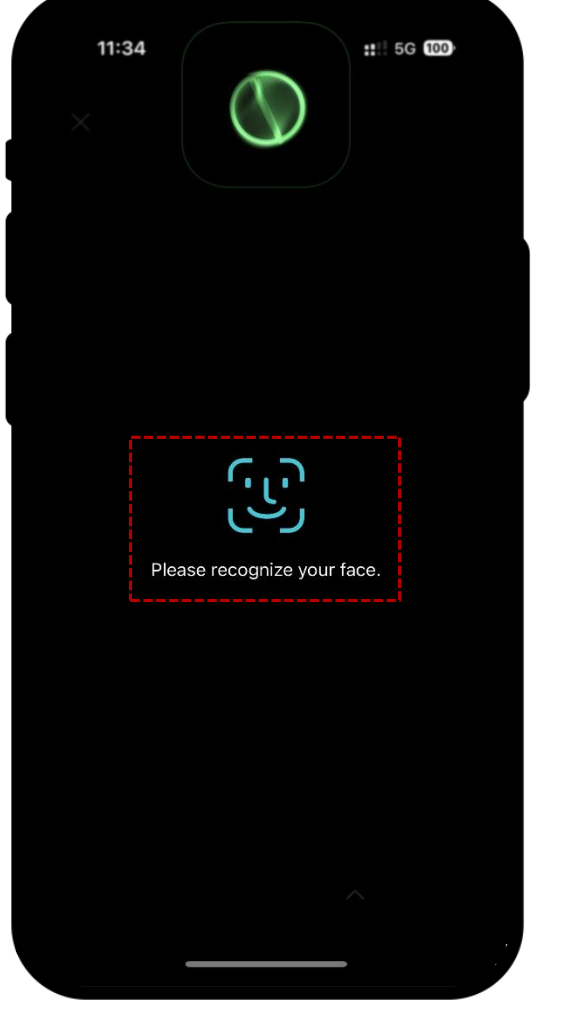

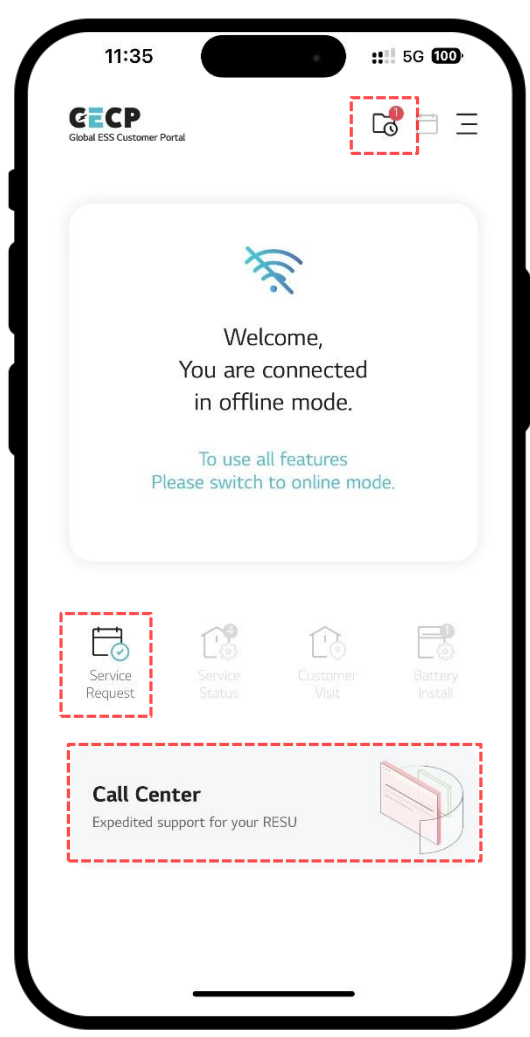

**G** LG Energy Solution

# 3. GECP Mobile APP Funzionalit**á** - Offline

 $\boxed{\triangleright}$ 

- 1. Quando effettua il log in in modalitá offline, visualizzerá solo le opzioni: Richiesta di servizio, Call Center e Bozza
- 2. Clicchi sul banner "Call Center" per visualizzare il numero di assistenza di ogni paese.
- 3. In modalitá offline, la lista di bozze puó essere visualizzata attraverso l'icona del menú in alto a destra; ogni richiesta puó essere eliminata o modificata cliccando sui tasti "Elimina" e "Modifica".

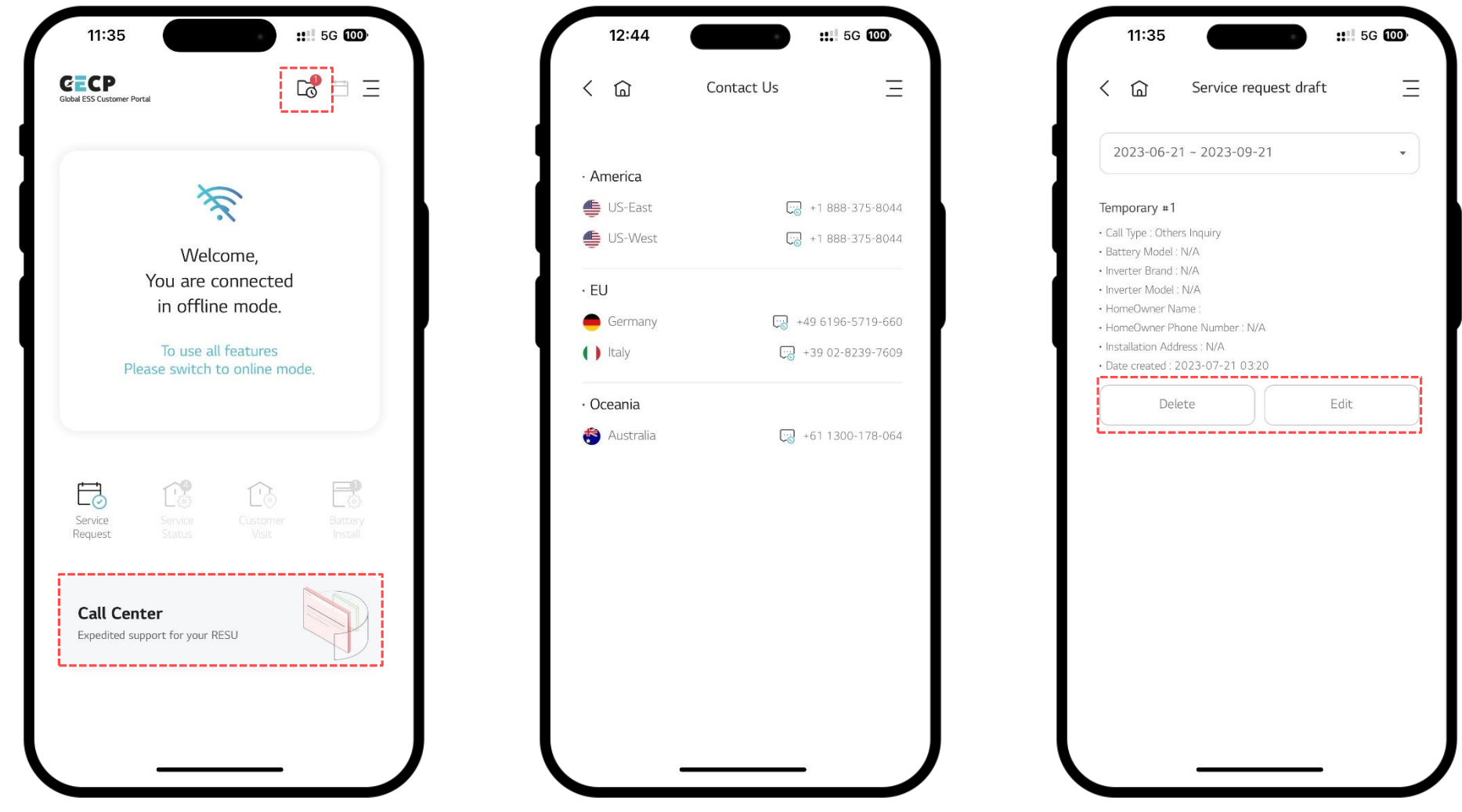

## 3. GECP Mobile APP Funazionalit**á** - Offline

 $\mathbb{N}$ 

- 1. Alla sezione "La mia pagina", puó accedere alle seguenti funzionalitá: "Cambia PIN/Face ID", "Licenza OSS", "Ricevi notifiche PUSH".
- 2. I tasti "Log out" e "Modalitá online" le consentiranno rispettivamente di effettuare il log out e passare alla modalitá online.
- 3. Tutte le funzionalitá disabilitate in modalitá offline sono presenti in modalitá online.

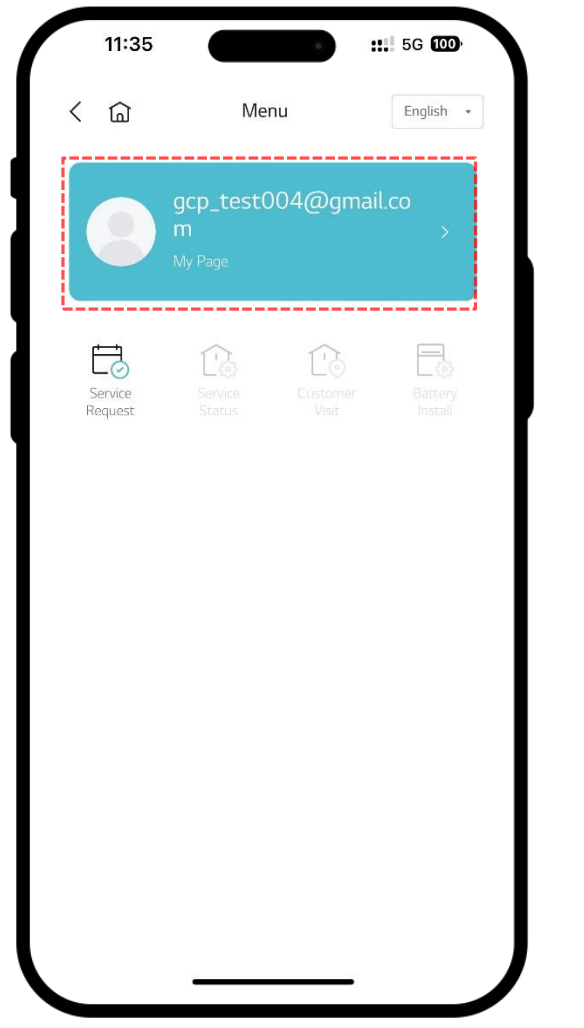

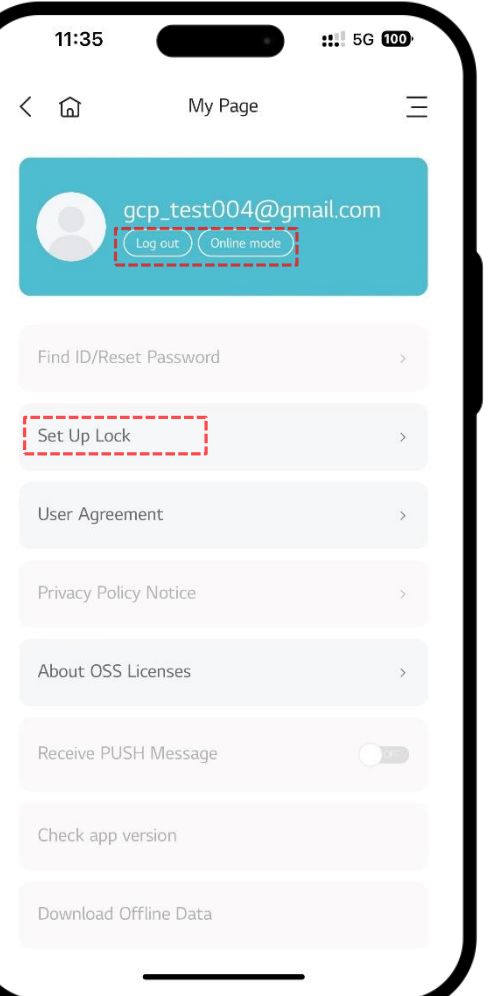

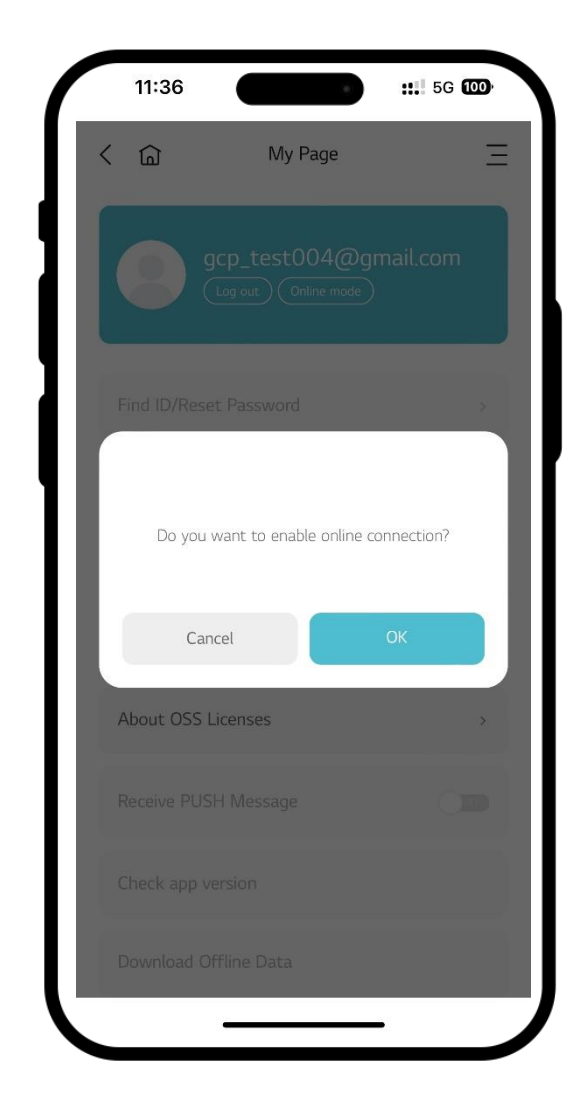

#### 4. Stato del servizio - Online

- 1. L´opzione "Stato del servizio" é disponibile solo in modalitá online.
- 2. Cliccando su "Stato del servizio", visualizzerá una serie di informazioni e dati relativi alla pratica. Cliccando su "Apri" puó verificare lo stato di avanzamento della prat[ica.](#page-1-0)
- 3. Nella schermata che si apre puó visualizzare una serie di informazioni come ad es. il CP-number e la tipologia di chiamata. Il campo relative alla fase corrente presenterá sfondo blu, mentre gli altri presenteranno sfondo grigio.

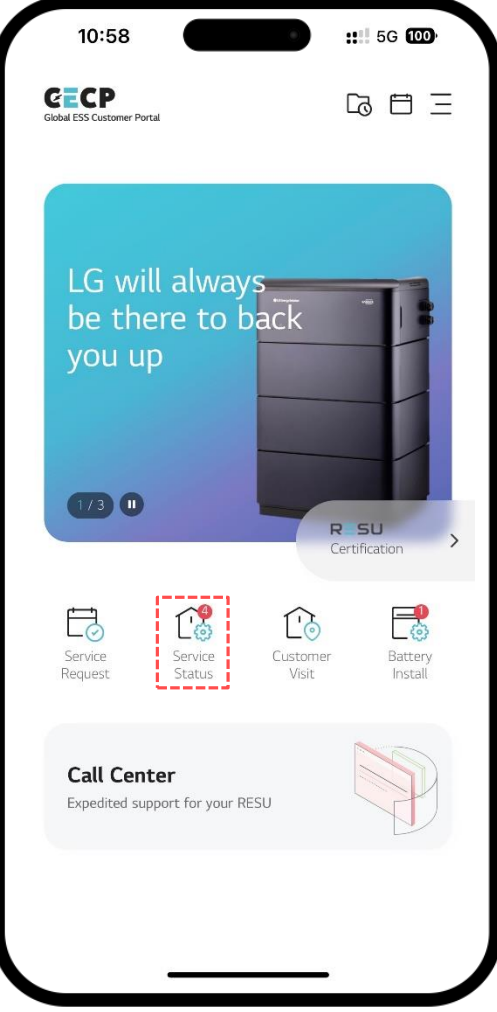

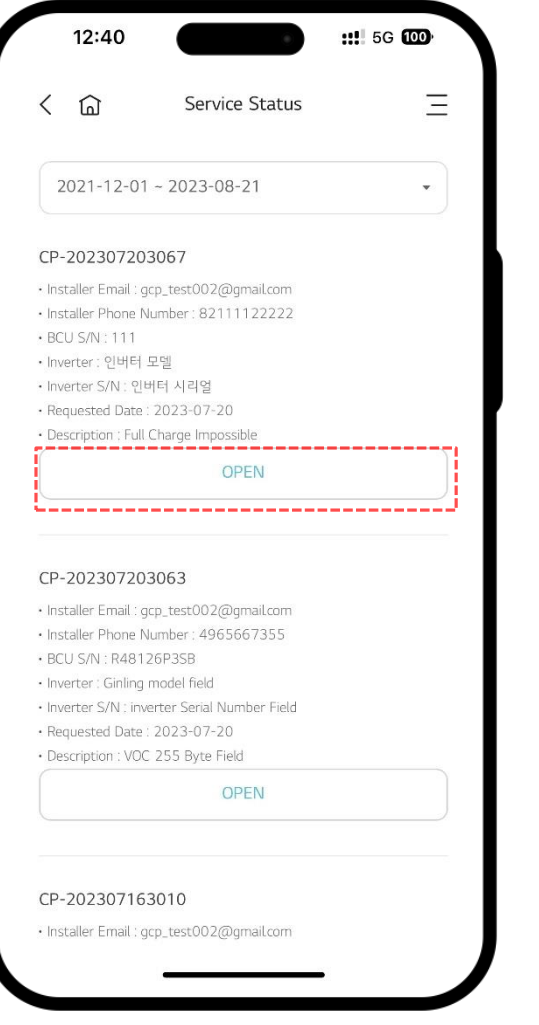

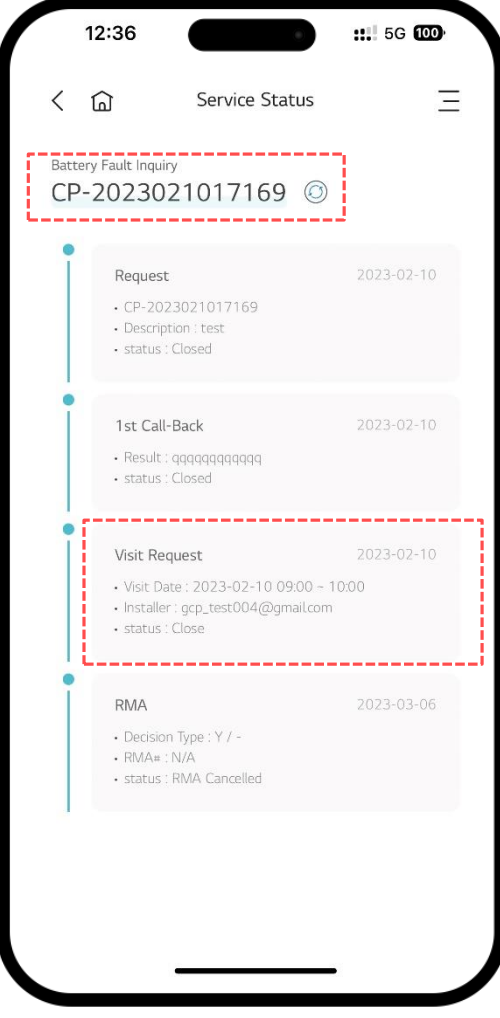

## 5. Visita al cliente - Online

- 1. L´icona "Visita al cliente" é disponibile solo in modalitá online.
- 2. Nella schermata "Visita al cliente" troverá i seguenti tasti: "Conferma" per accetta[re](#page-1-0) o rifiutare l´intervento, "Esito" per inserire l´esito della visita, "RMA" per verificare lo stato della richiesta., e puó cambiare l´indirizzo del cliente se necessario.
- 3. Se l´esito non é ancora stato inserito, puó inserirlo cliccando il tasto "Esito"

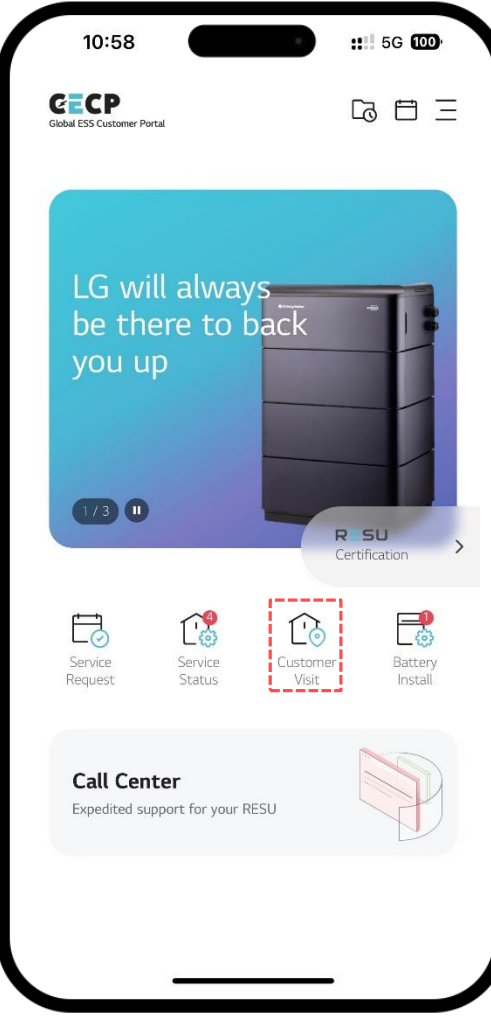

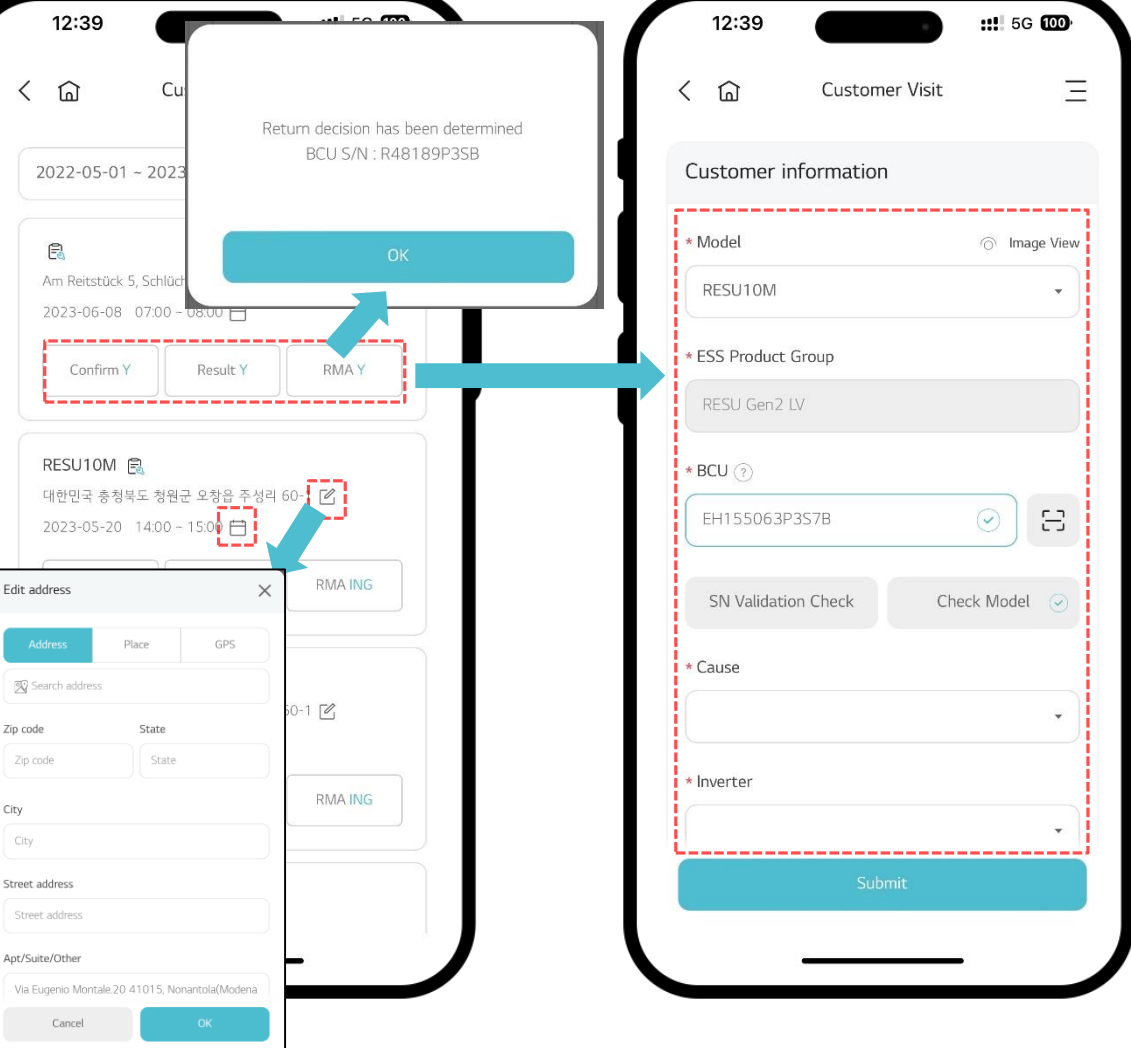

## 6. Installazione batteria - Online

 $\boxed{\triangleright}$ 

- 1. L´icona "Installazione batteria" é disponibile solo in modalitá online.
- 2. Nella schermata "Installazione batteria" troverá i seguenti tasti: "Conferma" per accettare o rifiutare la sostituzione, "Esito" per inserire l'esito dell'installazione, e puó cambiare l´indirizzo del cliente se necessario.
- 3. Se l´esito dell´installazione batteria non é ancora stato inserito, puó inserirlo cliccando il tasto "Esito"

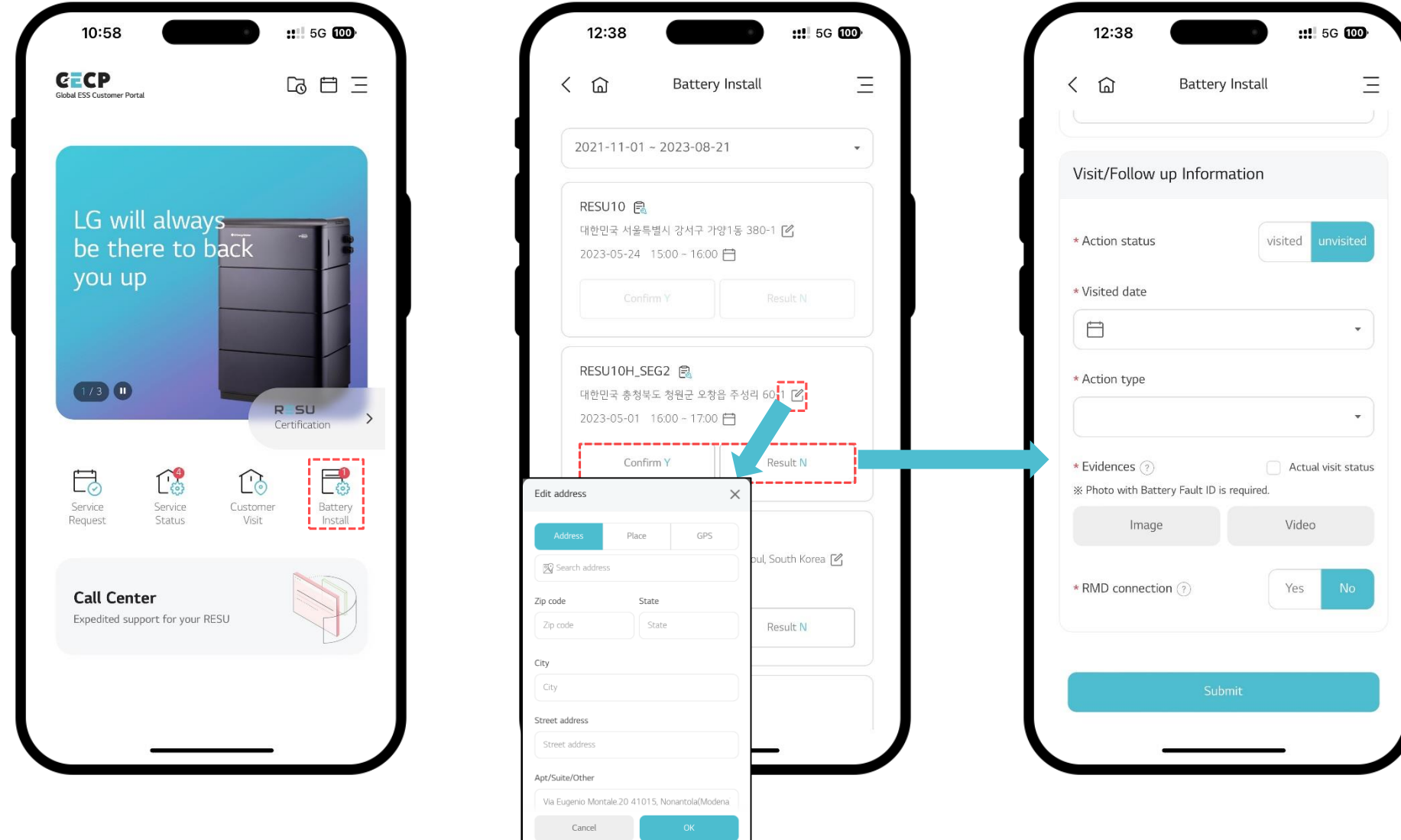

**G** LG Energy Solution

 $\boxed{\triangleright}$ 

- 1. L´icona di gestione del calendario é disponibile solo in modalitá online.
- 2. In questa sezione puó gestire gli appuntamenti e annotare i suoi giorni liberi.
- 3. Cliccando su una data, puó segnare il giorno come day off giorno libero.

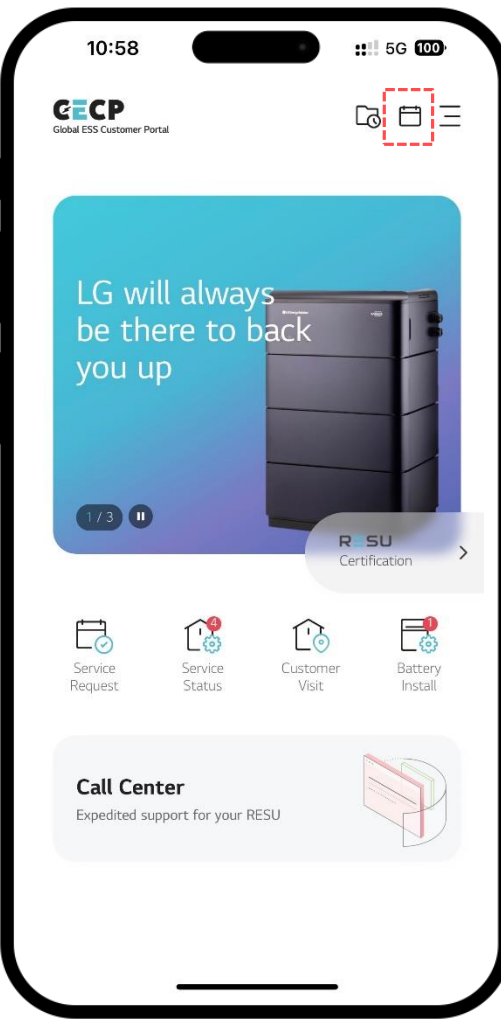

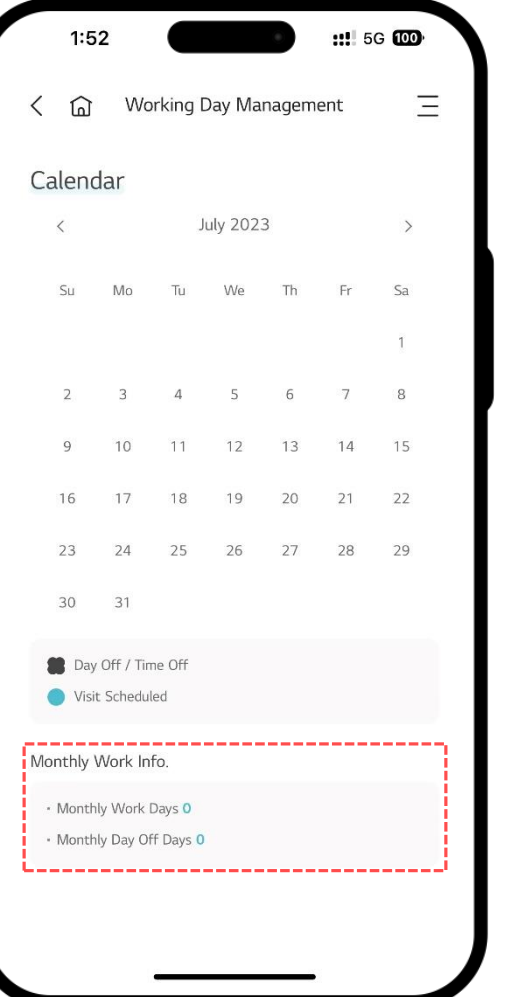

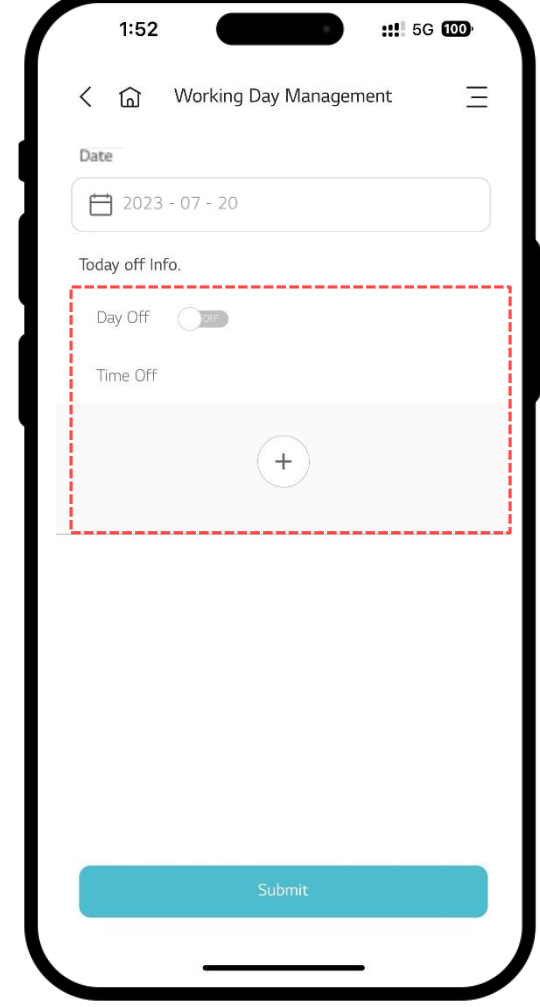

FINE

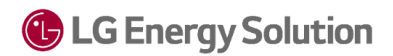